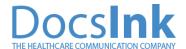

Login <u>here</u>, or register for your account <u>here</u>.

<u>Watch this Quick Video</u>. This goes from account setup to a telehealth session in under 5 minutes.

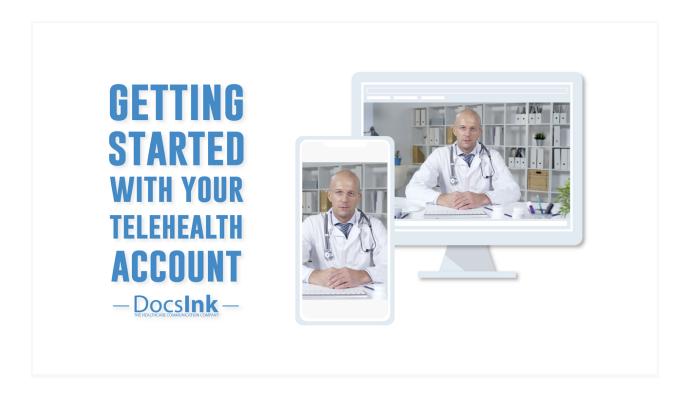

Before starting, please download our latest native apps for your computer:

# MAC

https://docsinkdesktop.s3.amazonaws.com/mac/latest/DocsInk.dmg

## **WINDOWS**

https://docsinkdesktop.s3.amazonaws.com/builds/1584735842/DocsInk-3.8.8-ia32-win.zip

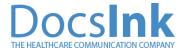

#### STEP 1

Click here: <a href="https://connect.docsink.com/sms-messenger/sms-setup">https://connect.docsink.com/sms-messenger/sms-setup</a>

At this link, you'll provision an SMS number. If you don't see a list of them, use area codes from your surrounding area. Once you have one selected, click it.

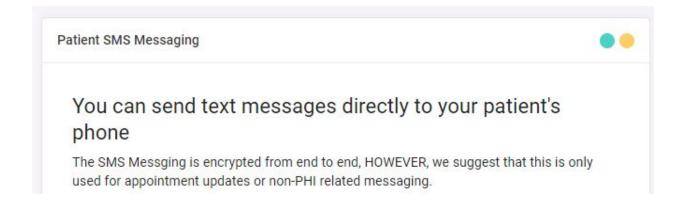

## Now it's yours!

#### STEP 2

Click here: <a href="https://connect.docsink.com/teambuilder/office">https://connect.docsink.com/teambuilder/office</a>

At this link, you're going to assign a location for your patients. Just use HOME or OFFICE for now and select save.

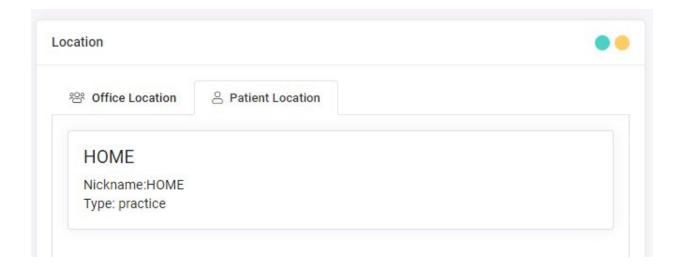

Now you can see patients!

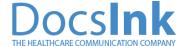

#### STEP 3

Click here: https://connect.docsink.com/dashboard/chat

Once you're there, click Patients on the left menu. See the +? Click there and add the basic patient information. First name, last name, date of birth, location. Now add an email and a phone number for this patient - you'll need at LEAST one or the other to send them the Telehealth Link. **Click Save** 

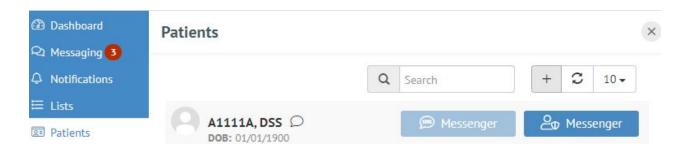

## You're ready! Let's start our first visit!

Search the patient's name, click on their name, click Invite to Session, and select how you want to send the link (we'll do it for you!), and click Send. Your session will start!

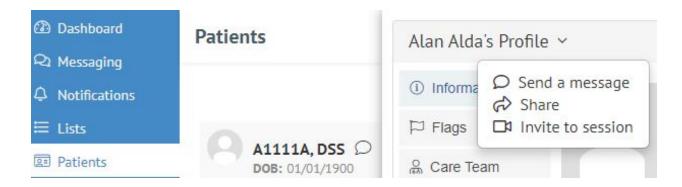